## STEP – Course Withdrawal / Course Deferment

**Please refer to [Student Handbook,](https://www.sp.edu.sg/docs/default-source/pace-files/pace_student_handbook.pdf) point 3.7 for more details.**

If you wish to withdraw or defer from your course of study, please login to [STEP Student Portal,](https://stms.polite.edu.sg/identity) click [Request & task] on the left pane and select [Singapore Polytechnic]:

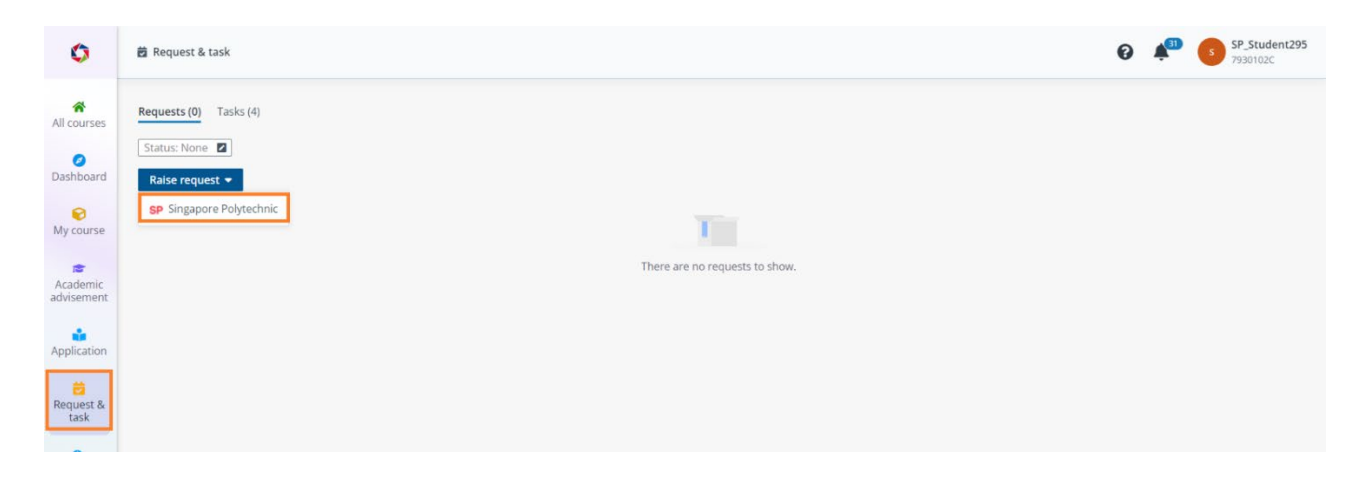

You can select one of the following (boxed up in red):

- **1. [Course Deferment]:** If you planned to defer your study for 1 semester only and will resume your study in the subsequent semester.
- **2. [Course Withdrawal]:** If you do not wish to continue your study with this course any further.

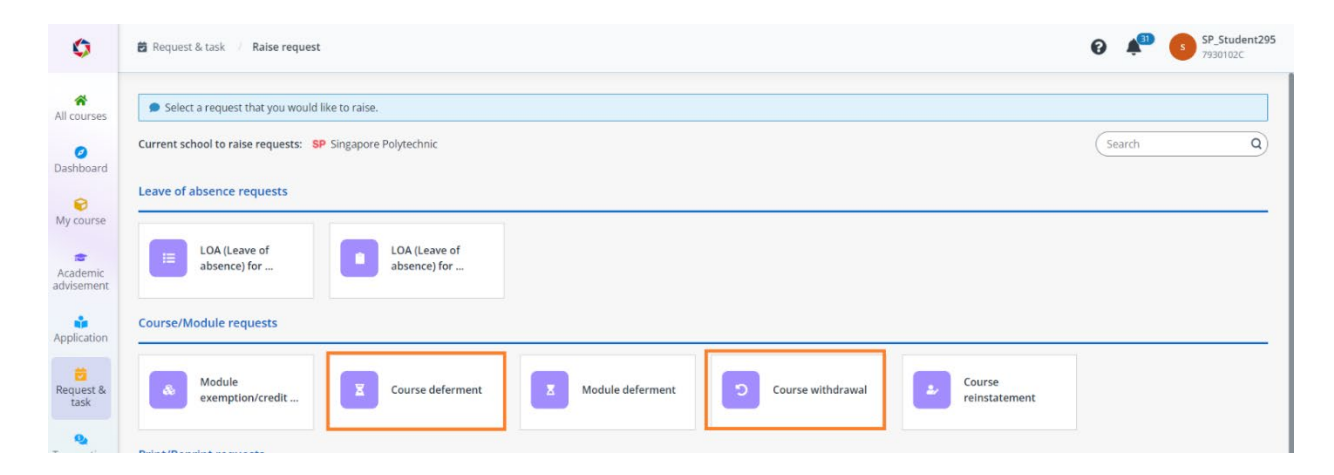

## **1. Course Deferment**

• Please select the course that you like to defer:

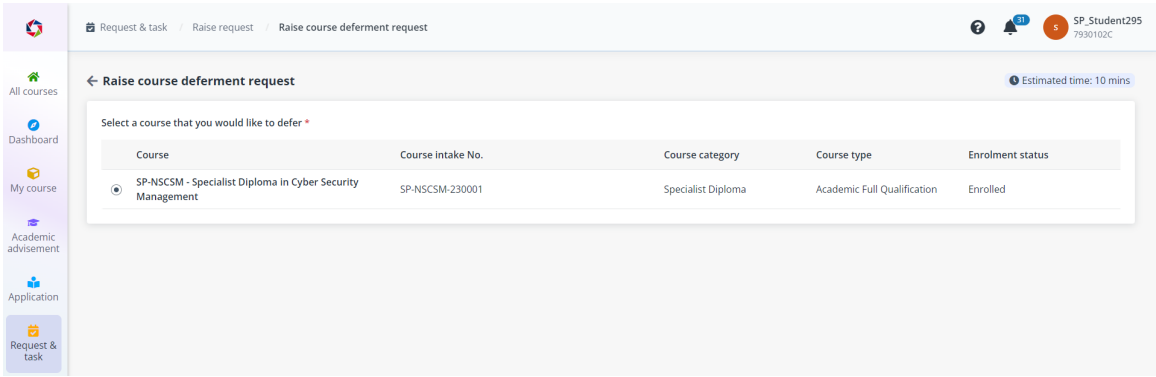

• Please read the instructions.

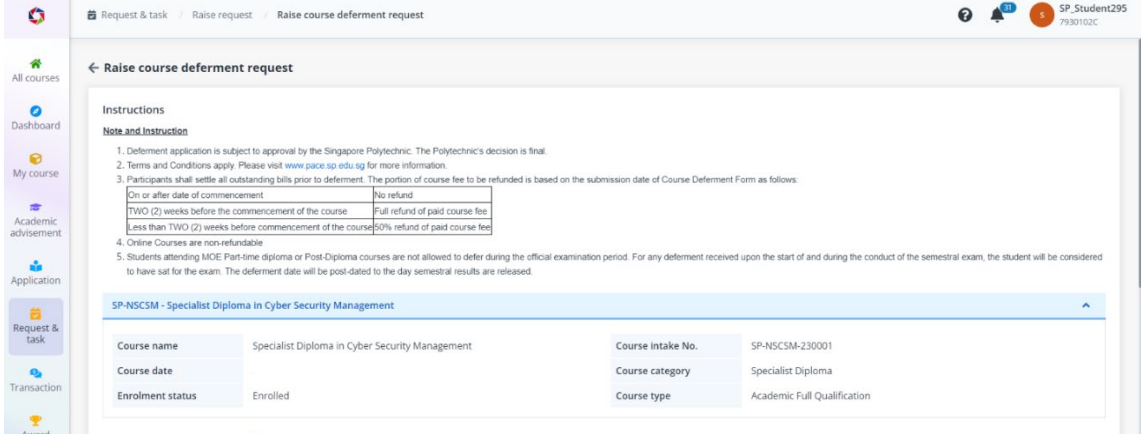

- Specify an intended deferment end date for the request. The system will send an email to notify you nearer to the deferment end date. **Note that the deferment end date must be earlier than the start date of the next semester.**
- Select the reason for your deferment.

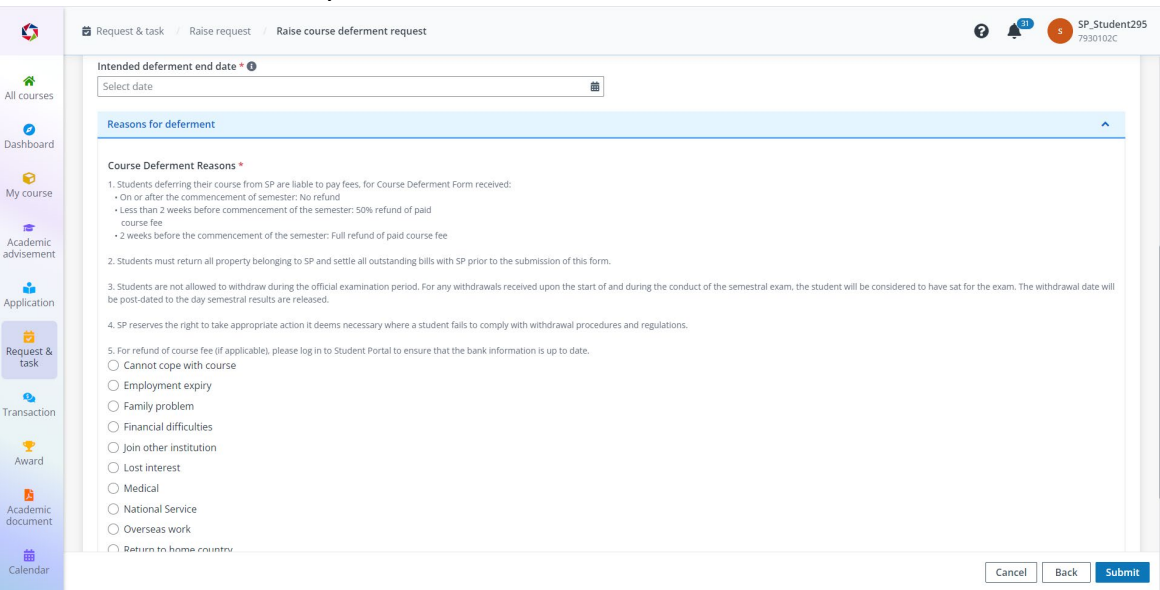

• Once submitted, it will be routed to PACE Academy for approval.

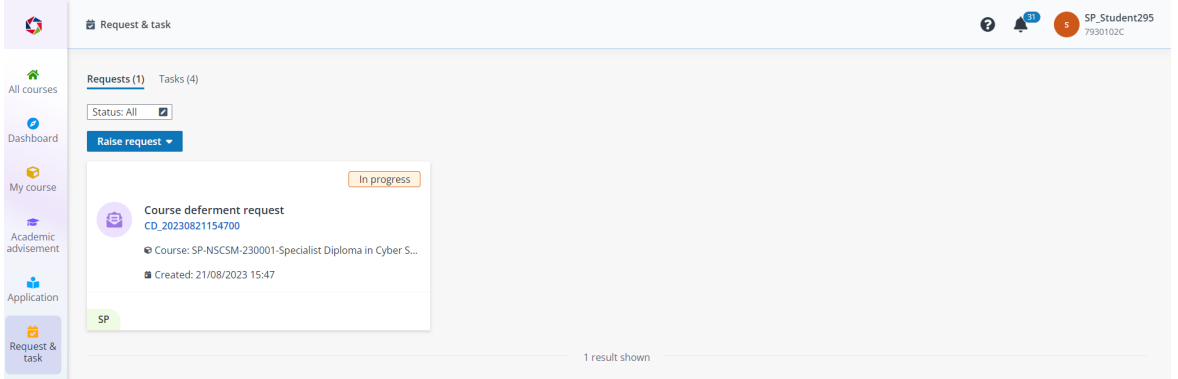

- You will receive an email and STEP notification once we have processed your request.
- If you are entitled for course fee refund, please ensure you have updated your bank information/PayNow information to facilitate the refund process. (Please refer to point 3 of this guide on how to update the information)

## **2. Course Withdrawal**

Please select the course that you like to withdraw:

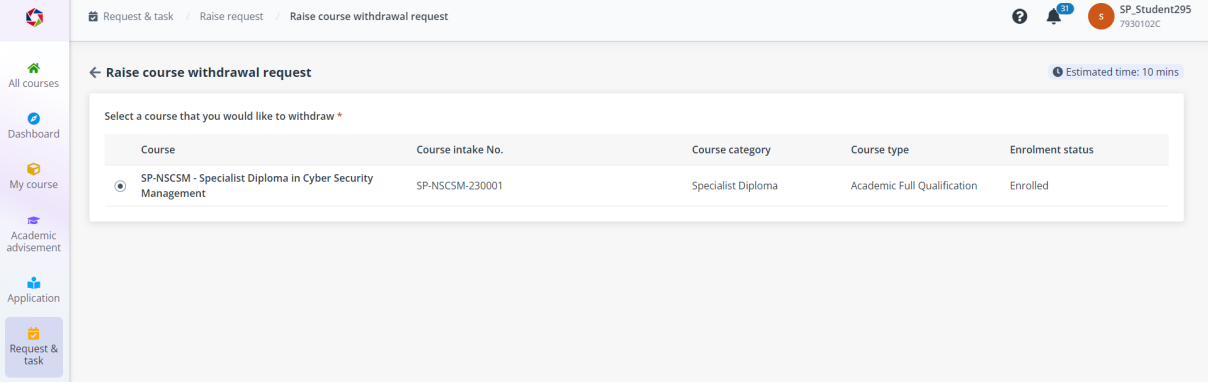

Please read the instructions.

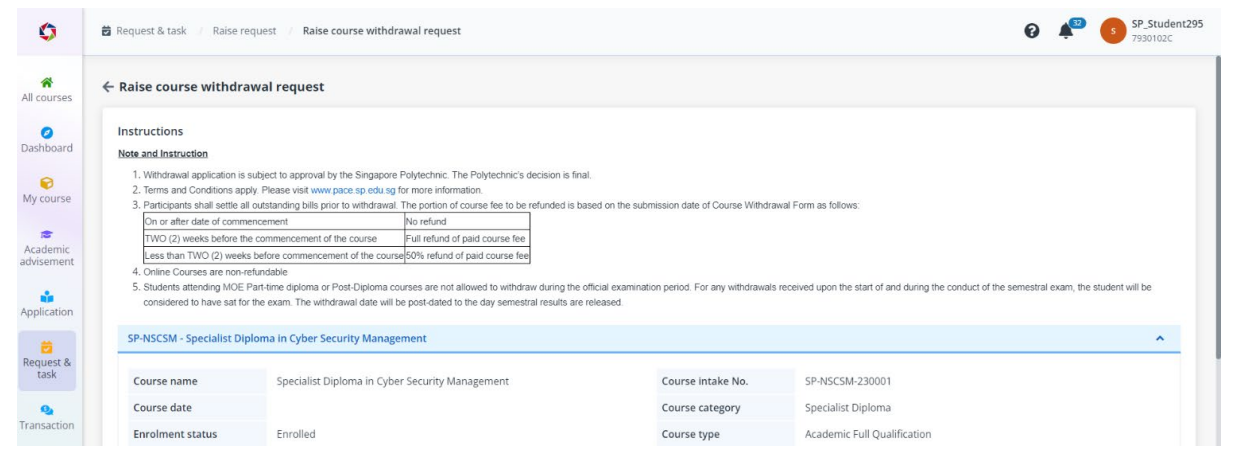

• Please select your reason for withdrawal.

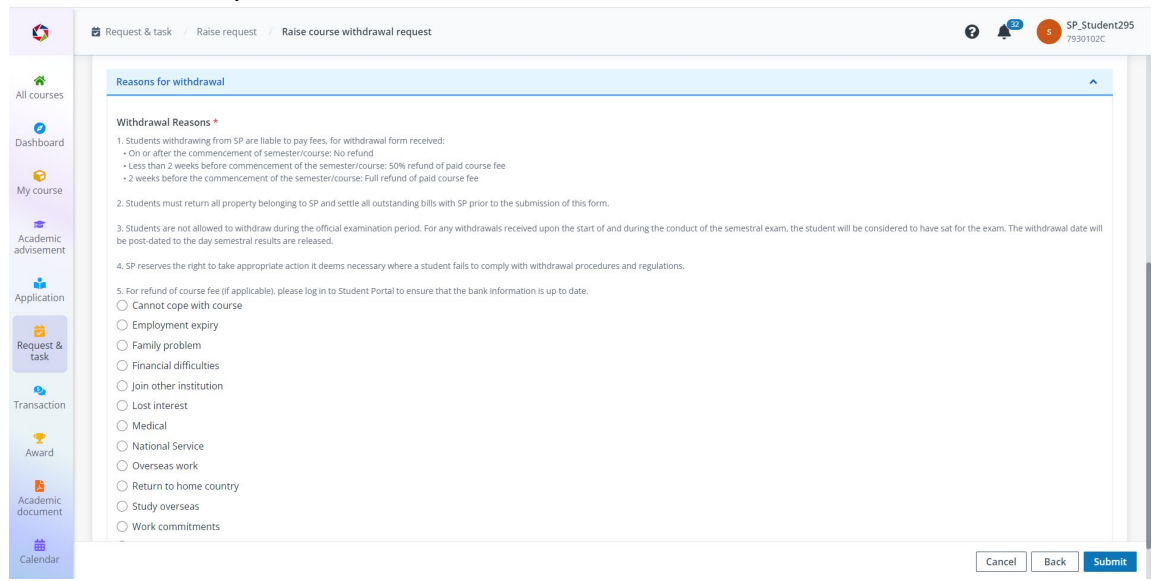

• Once submitted, it will be routed to PACE Academy for approval.

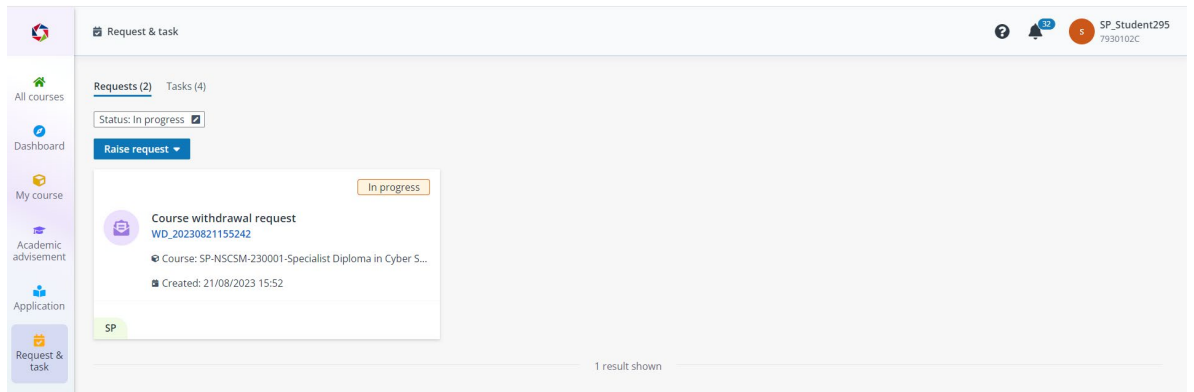

- You will receive an email and STEP notification once we have processed your request.
- If you are entitled for course fee refund, please ensure you have updated your bank information/PayNow information to facilitate the refund process. (Please refer to point 3 of this guide on how to update the information)

## **3. Update bank/PayNow information**

- Please go to [Dashboard] on the left pane > [My Wallet].
- You can either click [Request to add bank information] or enable the [I have registered PayNow with my NRIC] or both.

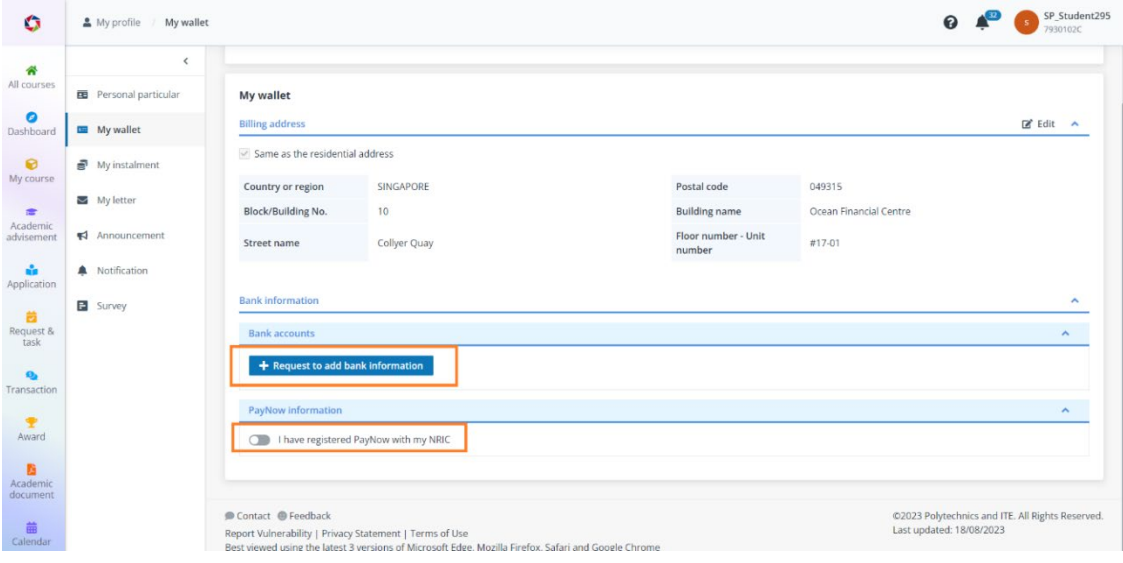